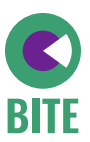

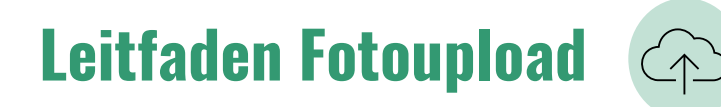

Bitte speichern Sie täglich die Fotos in der Cloud (Netcase) ab, da wir diese täglich sichten müssen. Achten Sie dabei auf eine stabile WLAN-Verbindung.

- 1. Klicken Sie auf den **Link** oder scannen Sie den **QR-Code auf Ihrer Schlüsselkarte**, um zum Ordner für die Fotoablage zu gelangen. Ihr Internetbrowser öffnet direkt die abgebildete Seite.
- 2. Geben Sie das Passwort #Praxispartner2023 ein. Klicken Sie auf "Fortfahren". Sie gelangen nun in den Bereich, der zur Ablage der Fotos bestimmt ist.

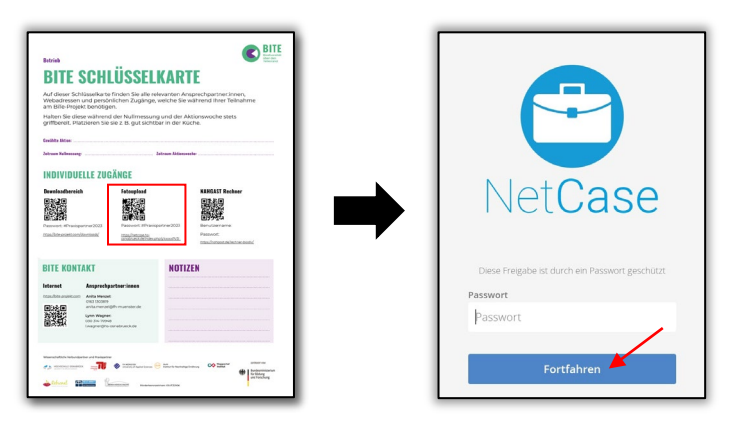

Sie finden dort die Ordner "01\_Nullmessung" und "02\_Aktionswoche". Jeder Ordner ist mit weiteren Unterordnern (den Wochentagen) hinterlegt, die zum Hochladen Ihrer Fotos vorgesehen sind.

3. Um nun Fotos hochzuladen, wählen Sie den Ordner, in dem das Foto abgelegt werden soll. Klicken Sie auf das Plus oben links und dann auf "Hochladen". Nun gelangen Sie in Ihre eigenen Dateien und können über die Galerie das Foto auswählen, welches hochgeladen werden soll.

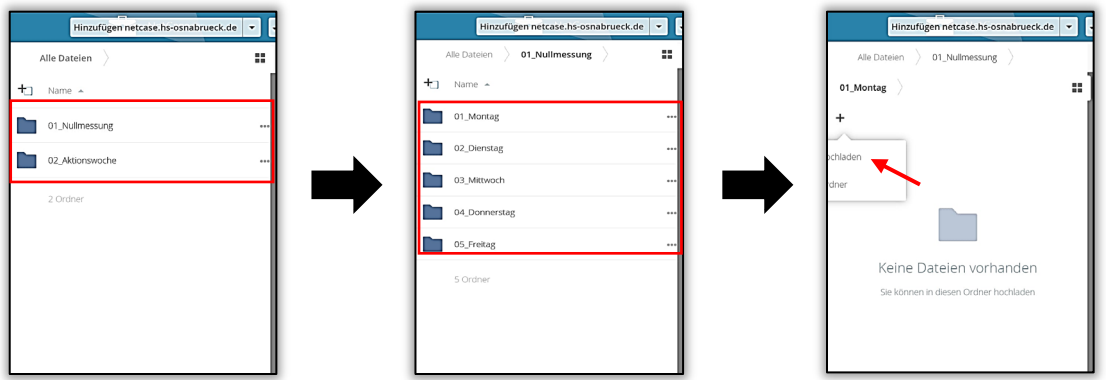

Fahren Sie so für jeden Tag der Nullmessung und der Aktionswoche fort.

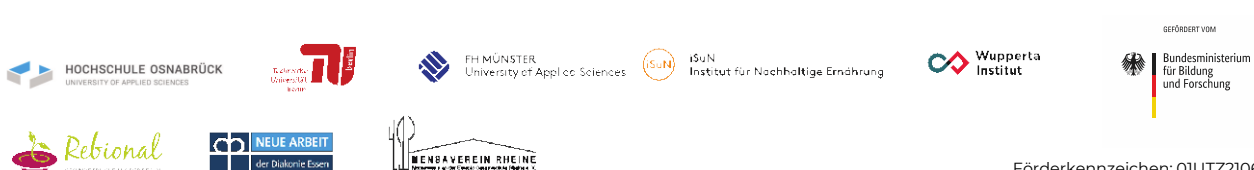

2